# **Tutorial Preinscripción en línea para padres de familia**

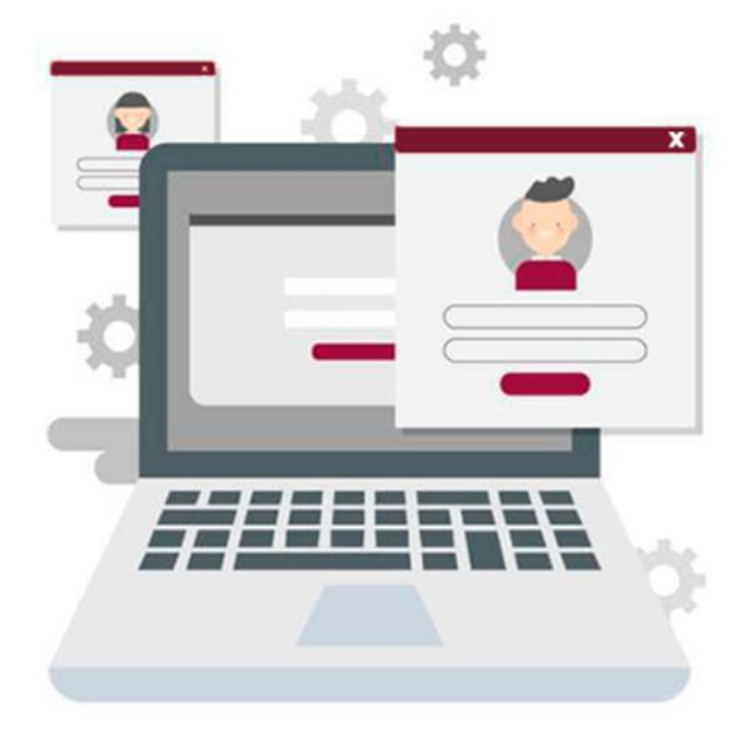

# **PREINSCRIPCIÓN EN LÍNEA PARA PADRES DE FAMILIA CICLO ESCOLAR 2024-2025**

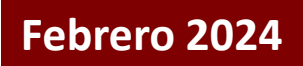

Sr(a). Padre o madre de familia le sugerimos que antes de realizar la preinscripción de su hijo(a) revise la información que se encuentra en la opción "Convocatoria" después entre a la opción "Escuelas participantes" para verificar que escuelas están registradas en esta modalidad, ahora si podrá entrar a la opción "Preinscribir hijo(a) " para registrarlo en la escuela de su preferencia siempre y cuando la haya localizado, deberá seguir leyendo el tutorial para que no se le complique dicho registro.

#### **PARA EL TUTOR**

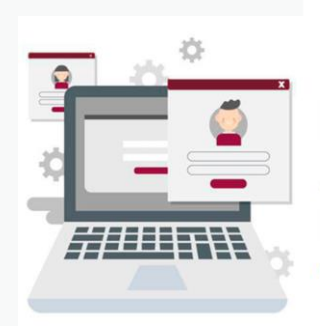

**PREINSCRIPCIÓN** EN LÍNEA PARA **PADRES DE FAMILIA CICLO ESCOLAR 2024-2025** 

Preinscripción en línea para padres de familia Febrero 2023

 $\checkmark$  Convocatoria

Generalidades del proceso de preinscripciones 2023

#### $\checkmark$  Escuelas participantes

Del 25 al 31 de enero podrá consultar los planteles participantes

#### ✔ Tutorial En proceso

Procedimiento para preinscribir a su hijo(a)

 $\checkmark$  Preinscribir hijo(a)

El registro de alumnos se habilitará del 1º al 2 de febrero

## $\checkmark$  Conocer resultados

Los resultados estarán disponibles el 5 y 6 de febrero

## ✔ Soporte técnico

Comunicarse al teléfono 2288417726 o al 2288125014 ext. 113 o al 2288417700 ext. 7826 o al correo preinscripcionesbasica@msev.gob.mx

Ir al inicio

Sr(a). Padre o madre de familia en la opción "Escuelas participantes" primero deberá seleccionar el nivel educativo en el el cual va usted a preinscribir a su hijo(a) mismos que se muestran al dar un clic en la opción "Seleccione", con el mouse podrá posicionarse el nivel deseado y para elegirlo solo deberá de dar un clic cuando se encuentre en color azul, después elija el tipo de búsqueda dando un clic en el circulo correspondiente, si elije búsqueda por CCT tendrá que escribir la clave de la escuela, si elije búsqueda por nombre de escuela tendrá que escribir el nombre de la escuela, en estos dos casos tenga cuidado de escribir los datos correctos, para que se le muestre la información deseada, favor de continuar con la siguiente diapositiva.

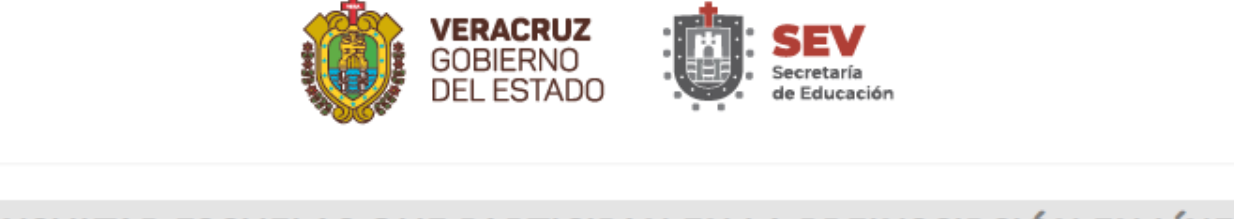

# CONSULTAR ESCUELAS QUE PARTICIPAN EN LA PREINSCIPCIÓN EN LÍNEA

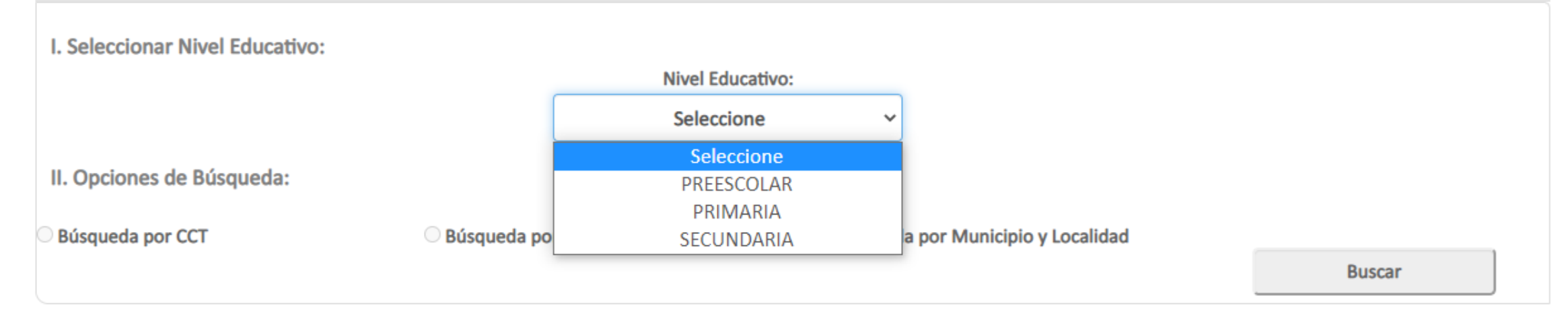

Sr(a). Padre o madre de familia si elije la opción búsqueda por municipio y localidad, primero tendrá que seleccionar el municipio y después la localidad de igual forma que eligió el nivel, en este caso solo se mostraran los municipios y localidades donde se ubiquen escuelas que entraron en esta modalidad, después deberá dar un clic en el botón "Buscar" y solo se mostraran las escuelas de la localidad seleccionada y que entraron en esta modalidad, aquí podrá ver los datos de la escuela que usted requiere para poder preinscribir a su hijo(a).

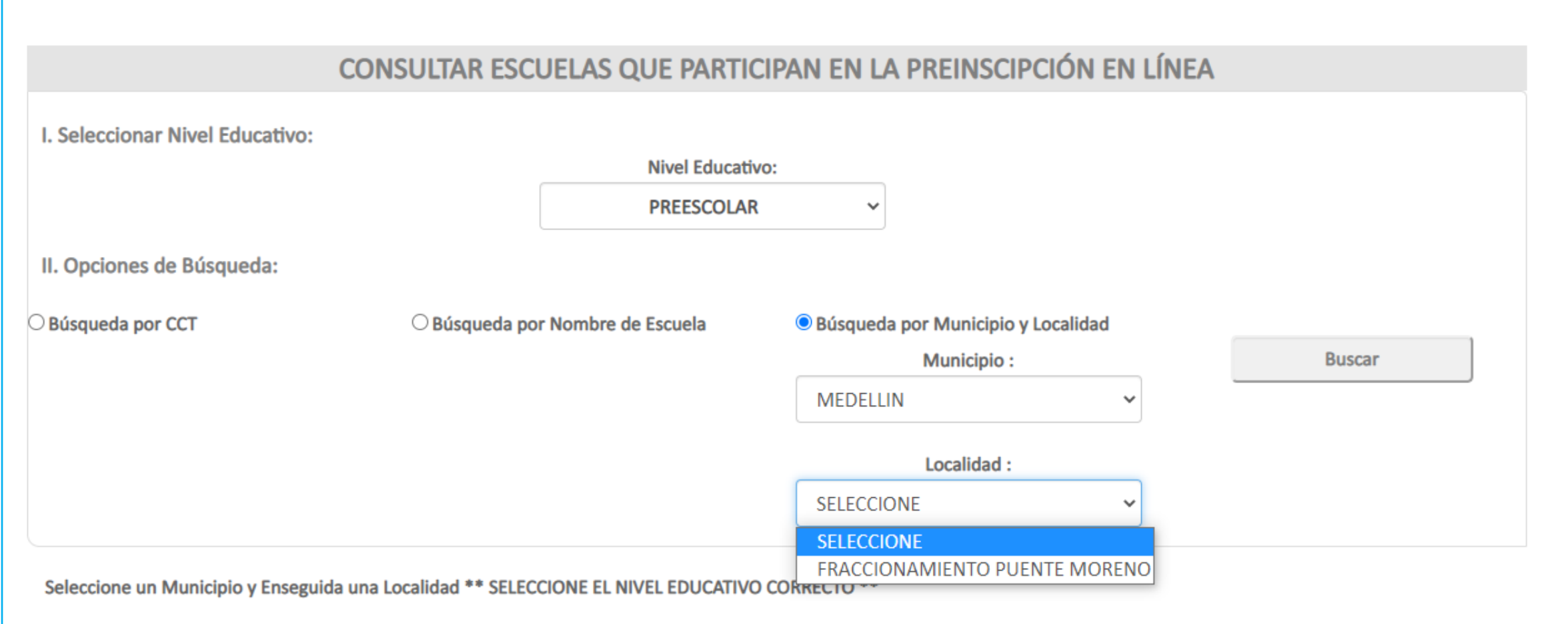

Sr(a). Padre o madre de familia en este ejemplo se eligió el municipio Medellín y la localidad Fraccionamiento Puente Moreno en donde solo participan dos escuelas en esta modalidad, le recuerdo que esta opción solo es de consulta para validar o conocer los datos que se requieren para poder preinscribir a su hijo(a) en le sistema de preinscripciones.

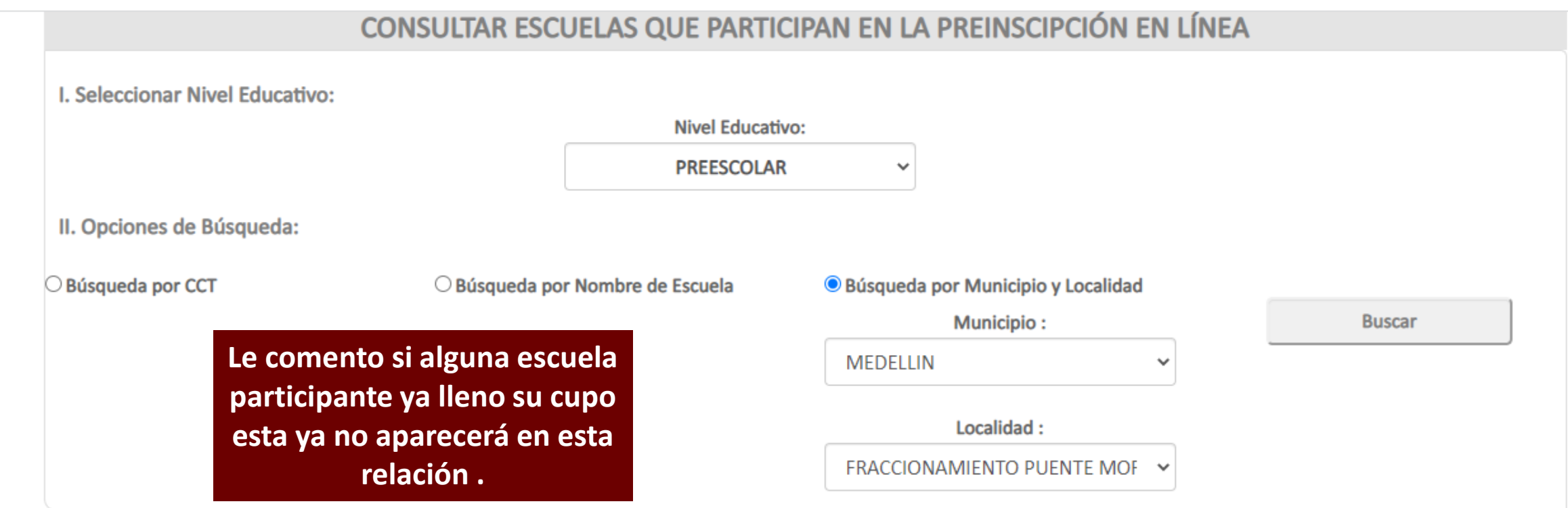

Seleccione un Municipio y Enseguida una Localidad \*\* SELECCIONE EL NIVEL EDUCATIVO CORRECTO \*\*

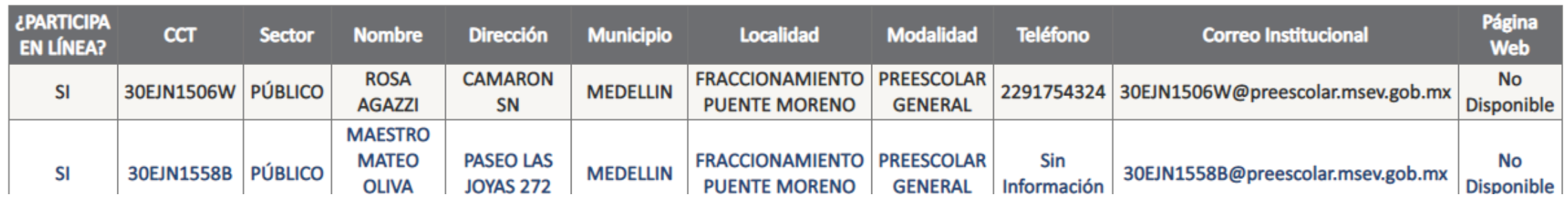

Sr(a). Padre o madre de familia al entrar a la opción "Preinscribir hijo(a)" usted tendrá dos maneras de registrar a su hijo(a) ya sea por NIEV o por CURP, solo tendrá que dar un clic en el circulo de la opción deseada y se habilitara un recuadro para que escriba el dato seleccionado, si usted cuenta con el NIEV de su hijo(a) se le recomienda que con el lo preinscriba.

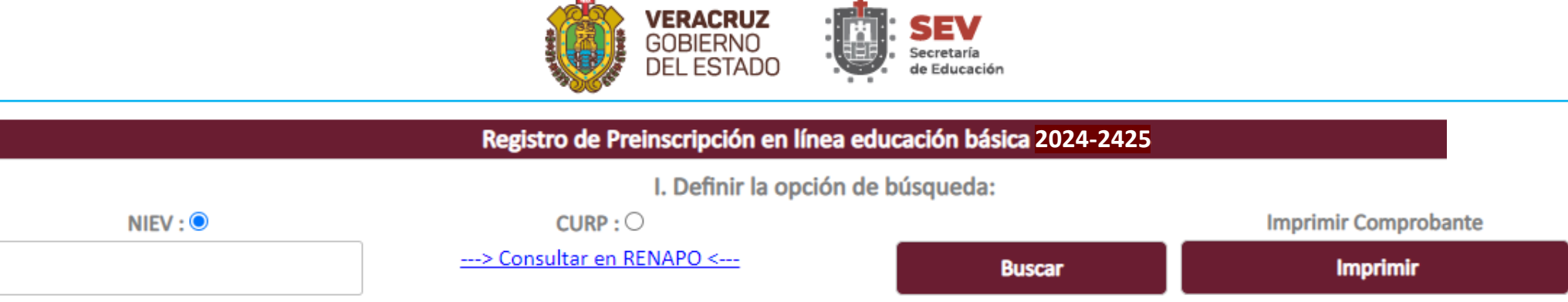

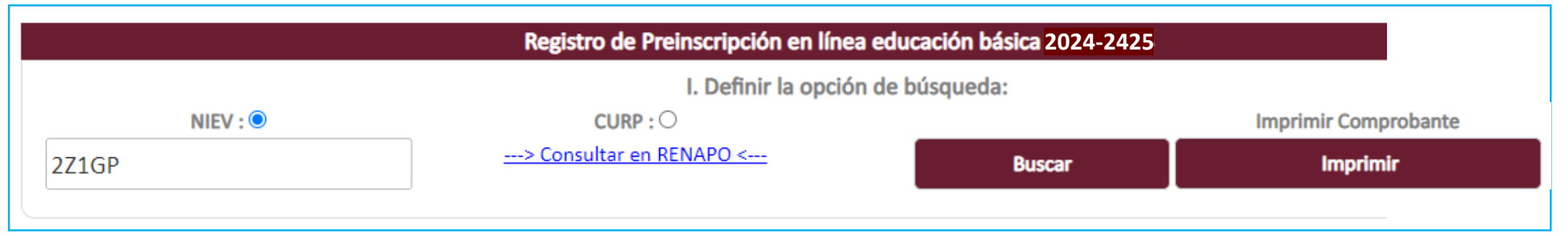

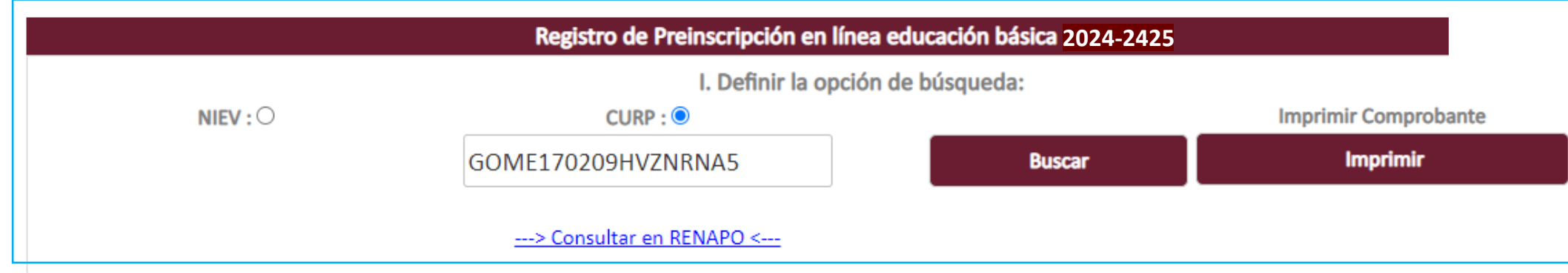

Sr(a). Padre o madre de familia si usted no tiene "NIEV" ni el "CURP" podrá consultar el CURP en RENAPO solo tiene que dar un clic en la leyenda "Consultar en RENAPO" y el sistema le mostrará la siguiente página en la cual deberá capturar los datos que le solicita para que le muestre el CURP deseado.

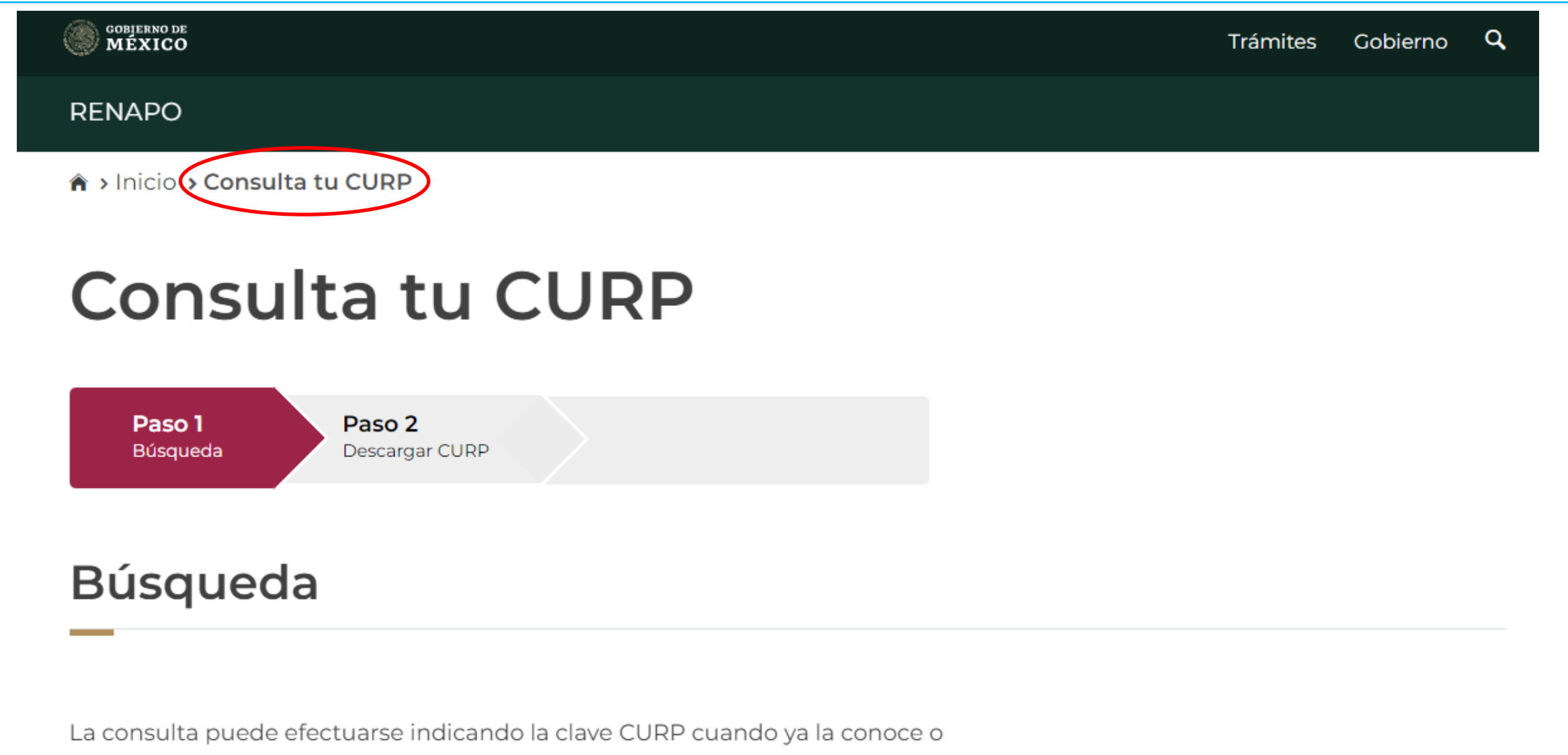

proporcionando su nombre y datos de nacimiento.

Sr(a). Padre o madre de familia si usted no tiene "NIEV" y no se sabe el "CURP" llene con la letra "X" el recuadro CURP y de un clic en el botón "Buscar", el sistema mandará un mensaje de advertencia en el cual dará un clic en "OK" para continuar y se habilitaran los campos de los datos generales para que usted capture la información correspondiente, ya que llene todos los campos de un clic en el botón "Generar CURP" y el sistema genera un segmento raíz de CURP que consta de 16 caracteres solo faltarían los dos últimos caracteres que son el digito verificador que genera RENAPO, con este CURP incompleto puede preinscribir a su hijo y al momento de la inscripción se podrá cambiar este CURP por el CURP completo, sea muy cuidadoso al capturar esta información ya que de ella se conforma el segmento raíz del CURP.

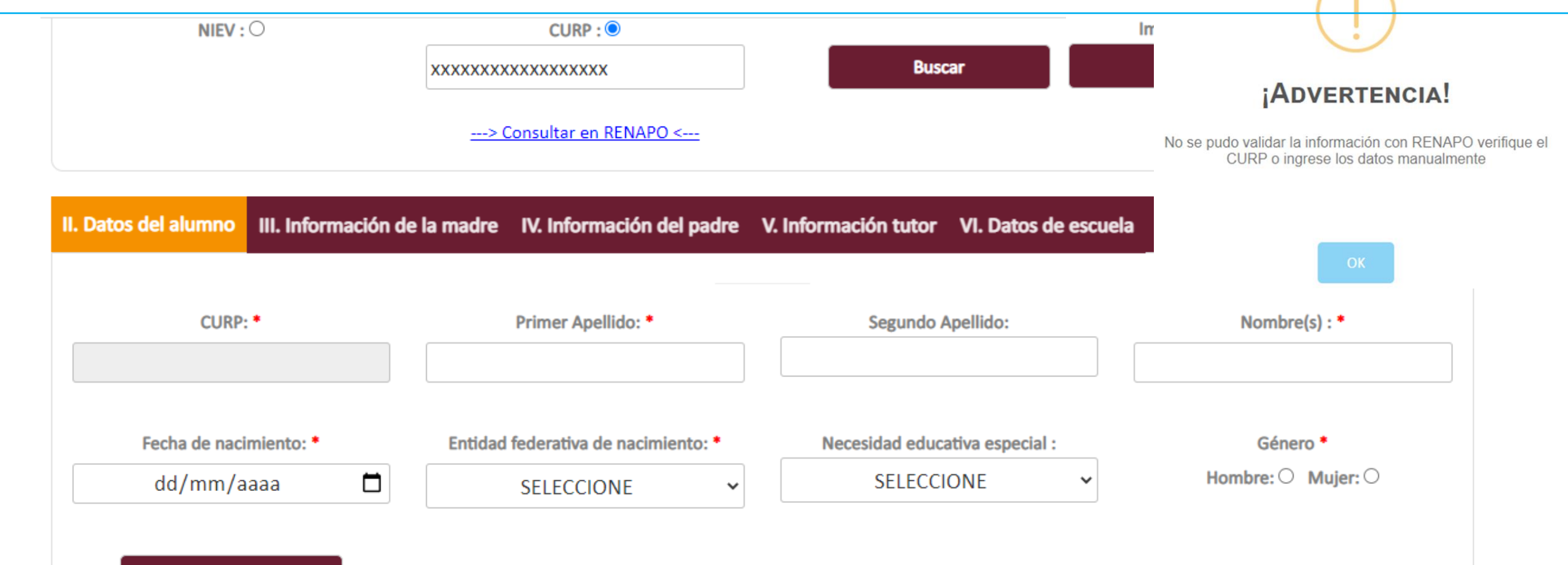

Generar CURF

Sr(a). Padre o madre de familia, una ves que escriba el dato seleccionado, deberá dar un clic en el botón "Buscar" si el dato es incorrecto el sistema le mandara un mensaje de error, si el dato es correcto el sistema cargara los datos generales de su hijo(a), favor de verificar los datos, si alguno fuera erróneo favor de corregirlo, así mismo si faltara algún dato agregarlo, los datos que tienen un asterisco son obligatorios si alguno de ellos faltara el sistema no le va a permitir guardar hasta que no agregue ese dato, para continuar deberá dar un clic en la pestaña "Información de la madre"

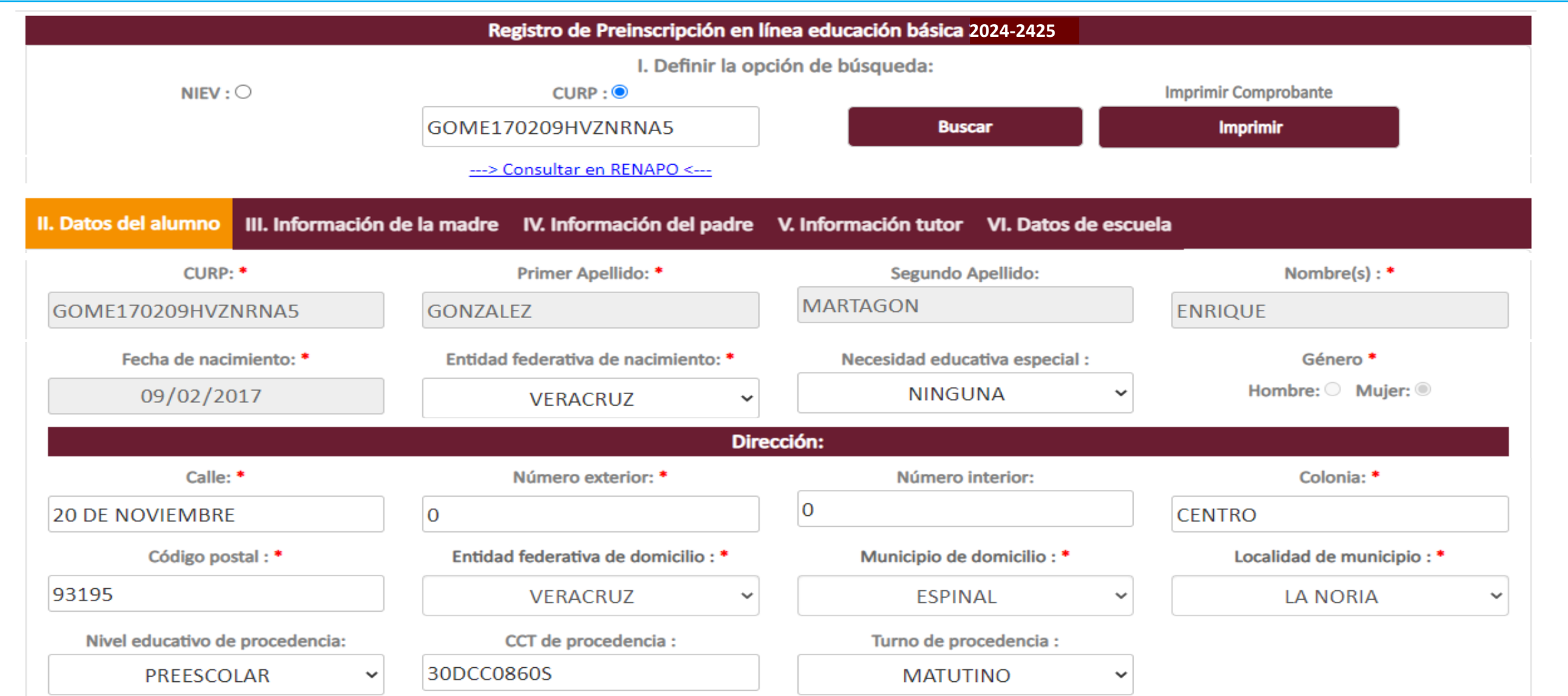

Sr(a). Padre o madre de familia, si su hijo(a) ya está registrado en el sector educativo de Veracruz, el sistema cargara los datos de la madre si es que estos están registrados, favor de verificar los datos, si alguno fuera erróneo favor de corregirlo, así mismo si faltara algún dato agregarlo, los datos que tienen un asterisco son obligatorios si alguno de ellos faltara el sistema no le va a permitir guardar hasta que no agregue ese dato, para continuar deberá dar un clic en la pestaña "Información del padre"

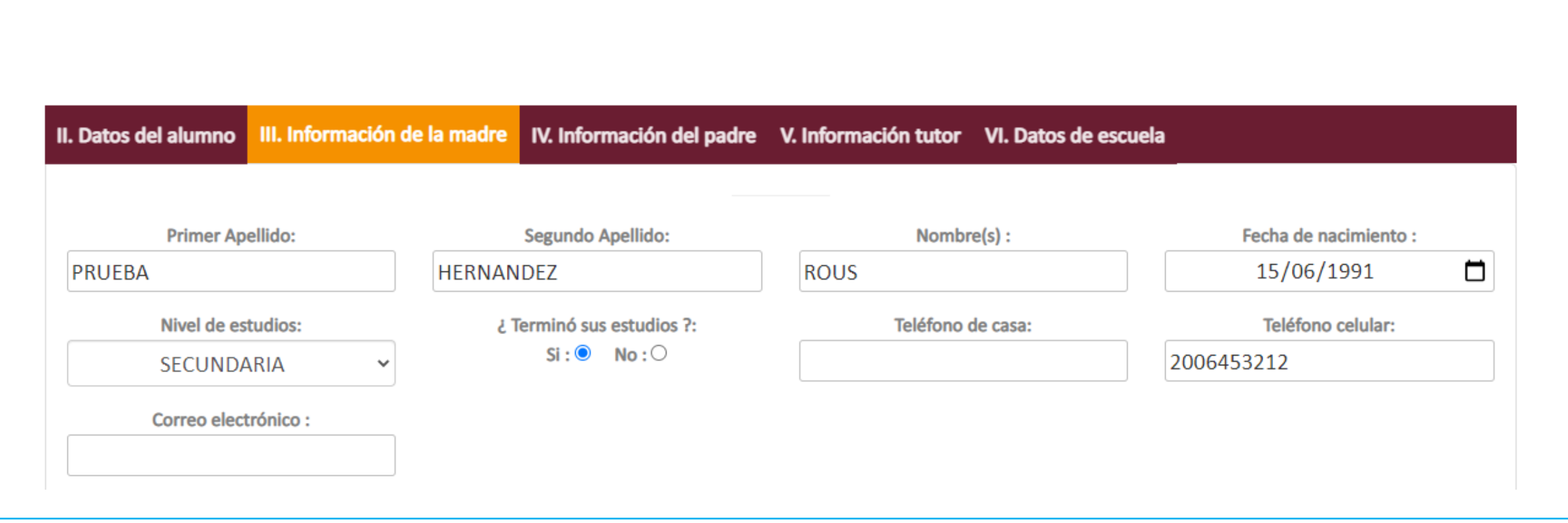

Sr(a). Padre o madre de familia, si su hijo(a) ya está registrado en el sector educativo de Veracruz, el sistema cargara los datos del padre si es que estos están registrados, favor de verificar los datos, si alguno fuera erróneo favor de corregirlo, así mismo si faltara algún dato agregarlo, los datos que tienen un asterisco son obligatorios si alguno de ellos faltara el sistema no le va a permitir guardar hasta que no agregue ese dato, para continuar deberá dar un clic en la pestaña "Información del tutor"

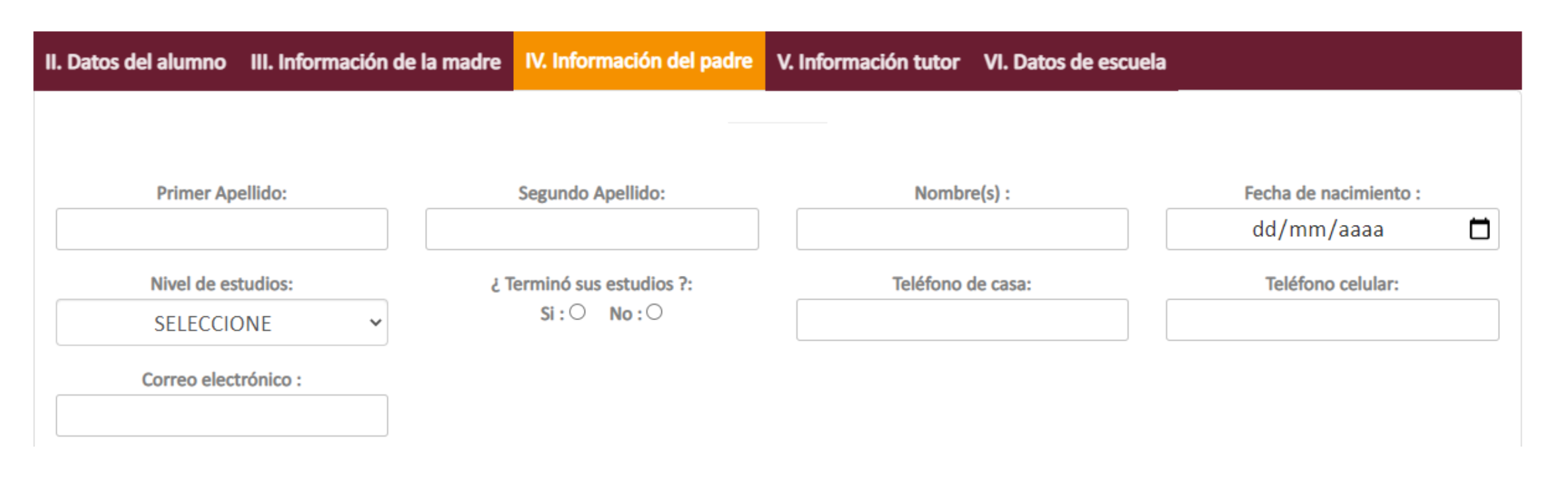

Sr(a). Padre o madre de familia, el sistema carga por default los datos de la madre, si el tutor no fuera la madre usted dará un clic en el recuadro "Parentesco" y vera las opciones de tutor la cual seleccionará con el mouse y cuando cambie a color azul el deseado deberá dar un clic para elegirlo, si el tutor fuera el padre y usted ya capturo sus datos en la pestaña correspondiente el sistema cargara dichos datos, si el tutor fuera otra persona tendrá que capturar los datos requeridos.

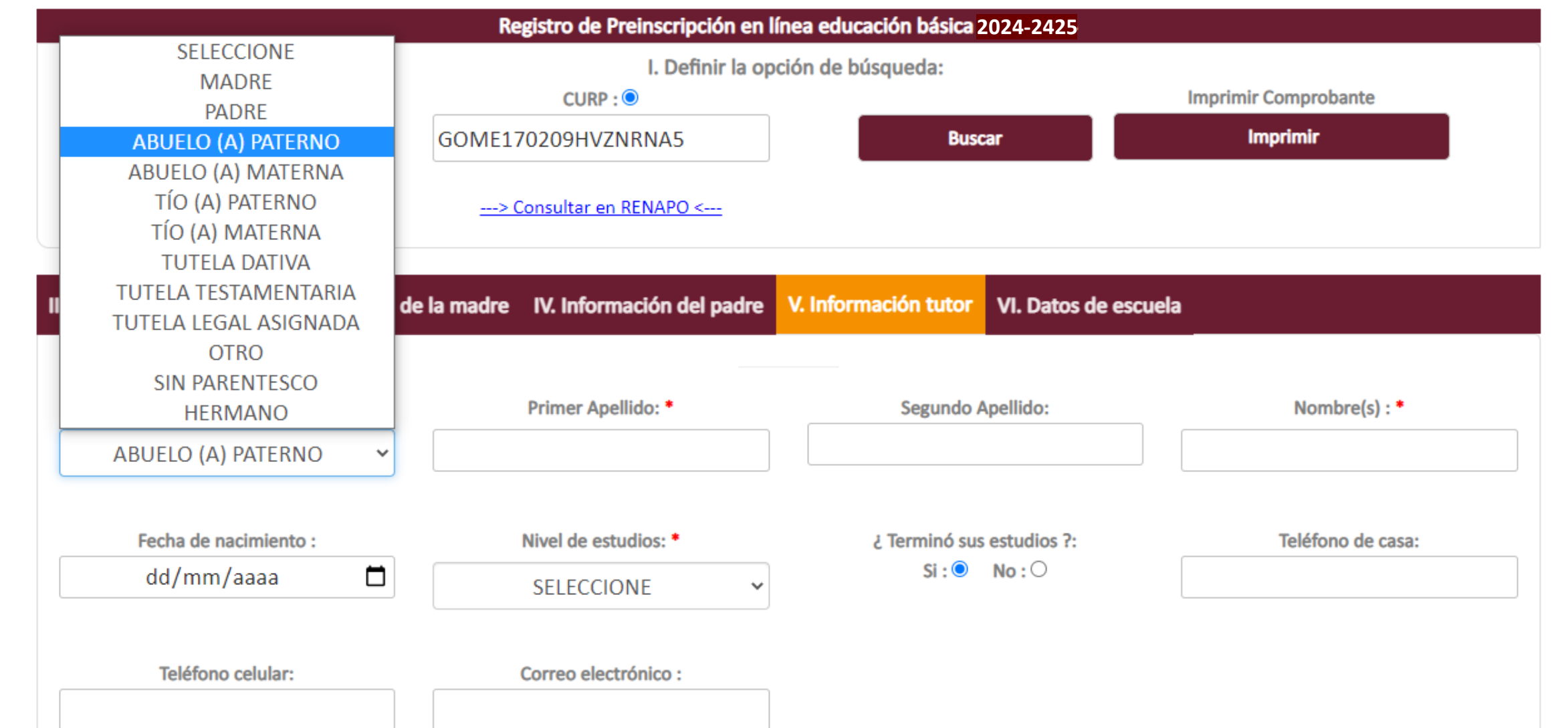

Sr(a). Padre o madre de familia, al entrar a la pestaña "Datos de la escuela" primero tendrá que seleccionar el nivel educativo dando un clic en el recuadro seleccione que se encuentra debajo de ese titulo y el sistema le mostrara los niveles a elegir, el cual seleccionará con el mouse y cuando cambie a color azul el deseado deberá dar un clic para elegirlo.

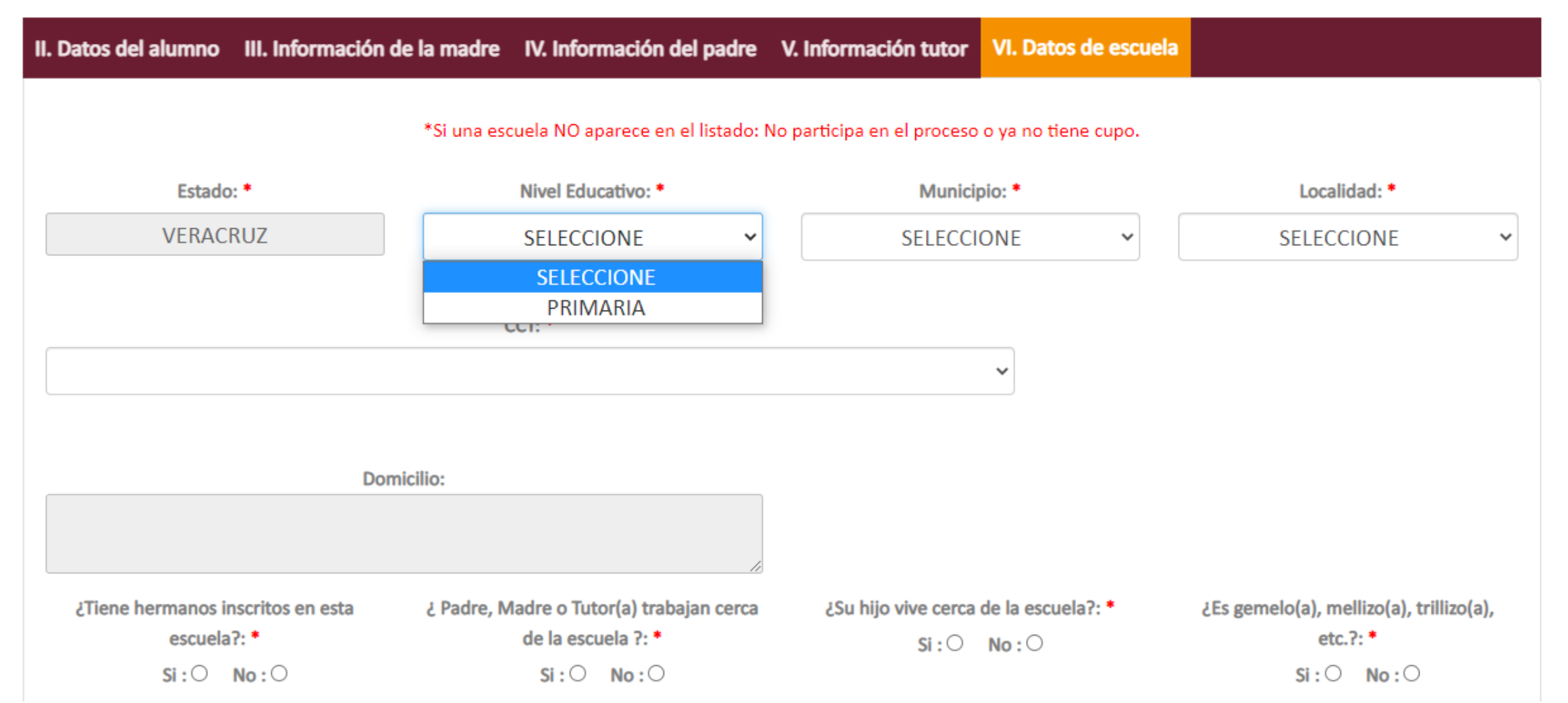

Sr(a). Padre o madre de familia, en este ejemplo se eligió el nivel de primaria de igual manera se elige el municipio y la localidad , en este caso se eligió el municipio Coatzacoalcos.

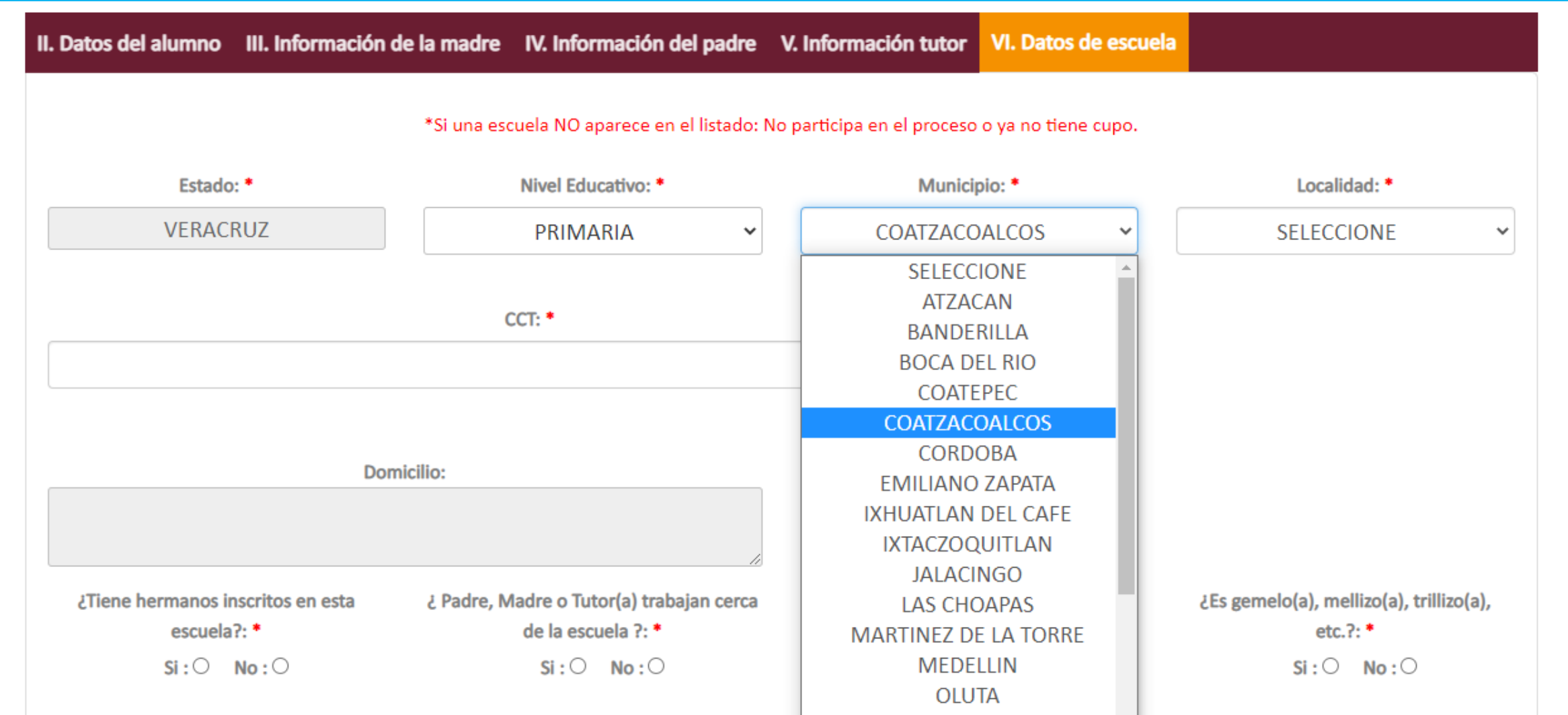

Sr(a). Padre o madre de familia, al seleccionar el municipio Coatzacoalcos el sistema solo despliega las localidades donde se ubican escuelas que participan en esta modalidad, como usted podrá ver solo participan escuelas que se encuentran en la localidad Coatzacoalcos, después de un clic en el botón seleccione del recuadro CCT: para que se muestren las escuelas participantes.

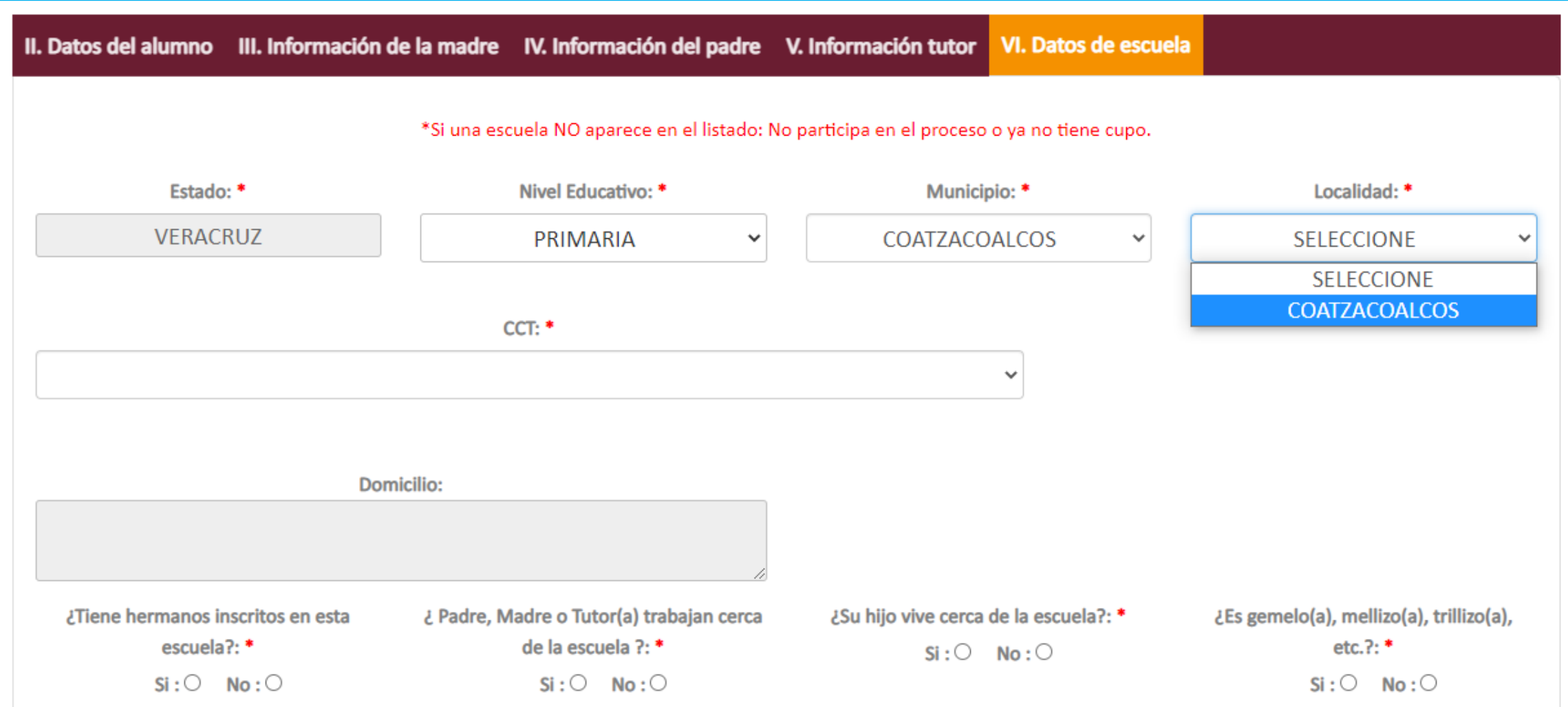

Sr(a). Padre o madre de familia, en este caso se muestran cuatro escuelas para elegir alguna de ellas debe posicionarse con el mouse en la deseada y después dar un clic para que el sistema cargue sus datos.

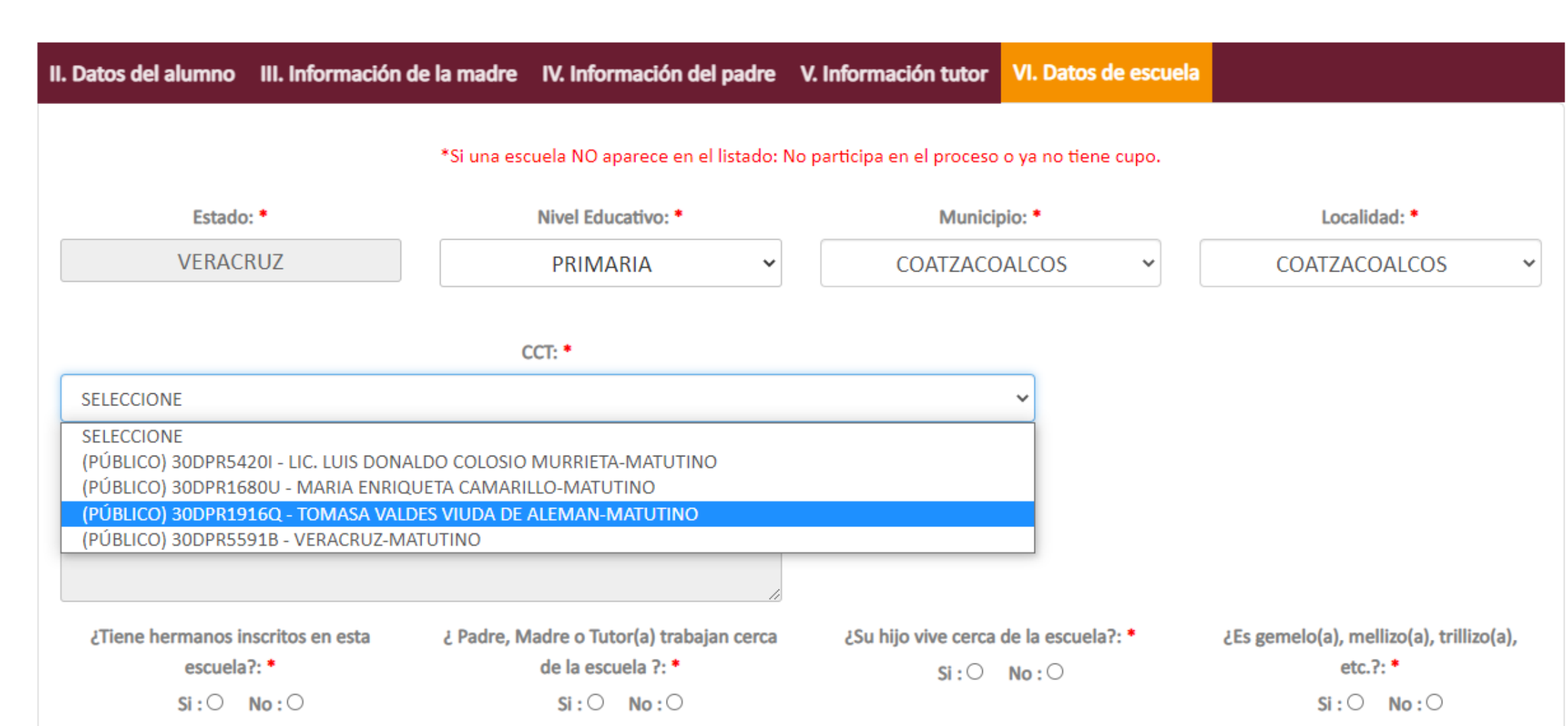

Sr(a). Padre o madre de familia, ya que eligió la escuela usted deberá contestar las últimas preguntas seleccionando con el mouse la respuesta y dando un clic en el circulo correspondiente el cual se pondrá en color azul, para guardar su información en el sistema tiene que dar un clic en el botón "Guardar"

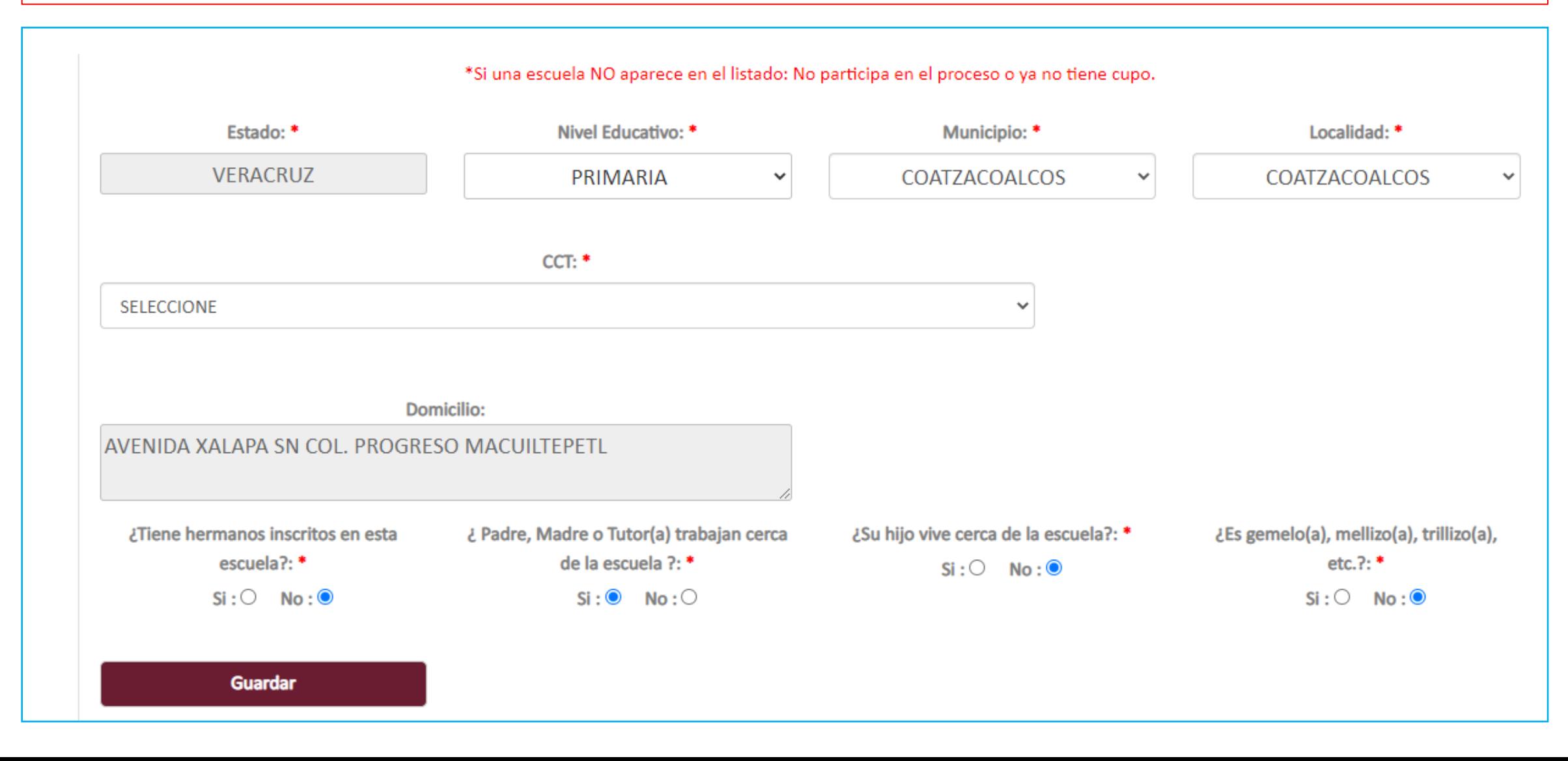

Sr(a). Padre o madre de familia, el sistema mostrara el siguiente mensaje el cual si usted esta seguro de que su información es correcta de un clic en el botón "Guardar" si no esta seguro de un clic en el botón "Cancelar" y usted podrá revisar su información solo dando un clic en cualquiera de las pestañas que usted ya requisito y de ser necesario cambiar algún dato.

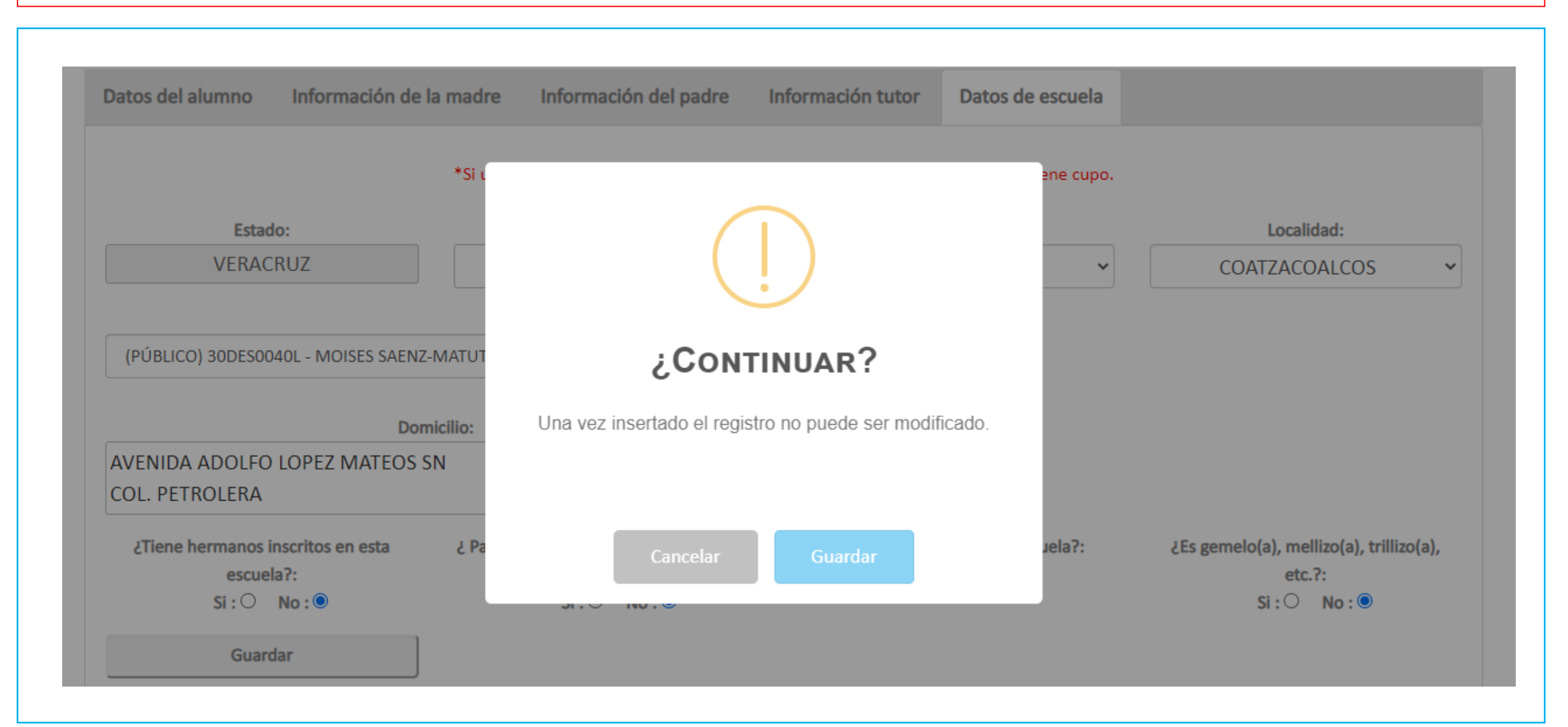

Sr(a). Padre o madre de familia, en caso de que el sistema detecte que falta algún dato de los obligatorios, le mandará un mensaje similar a este y tendrá que llenar ese dato porque si no lo hace el sistema no le permitirá preinscribir a su hijo(a) de un clic en el botón "Aceptar" y usted podrá posicionarse en al pestaña donde falta dicho dato para agregarlo y volver a dar un clic en el botón "Guardar", si faltara otro dato el sistema le va a mandra otro mensaje similar indicándole cual es el dato faltante.

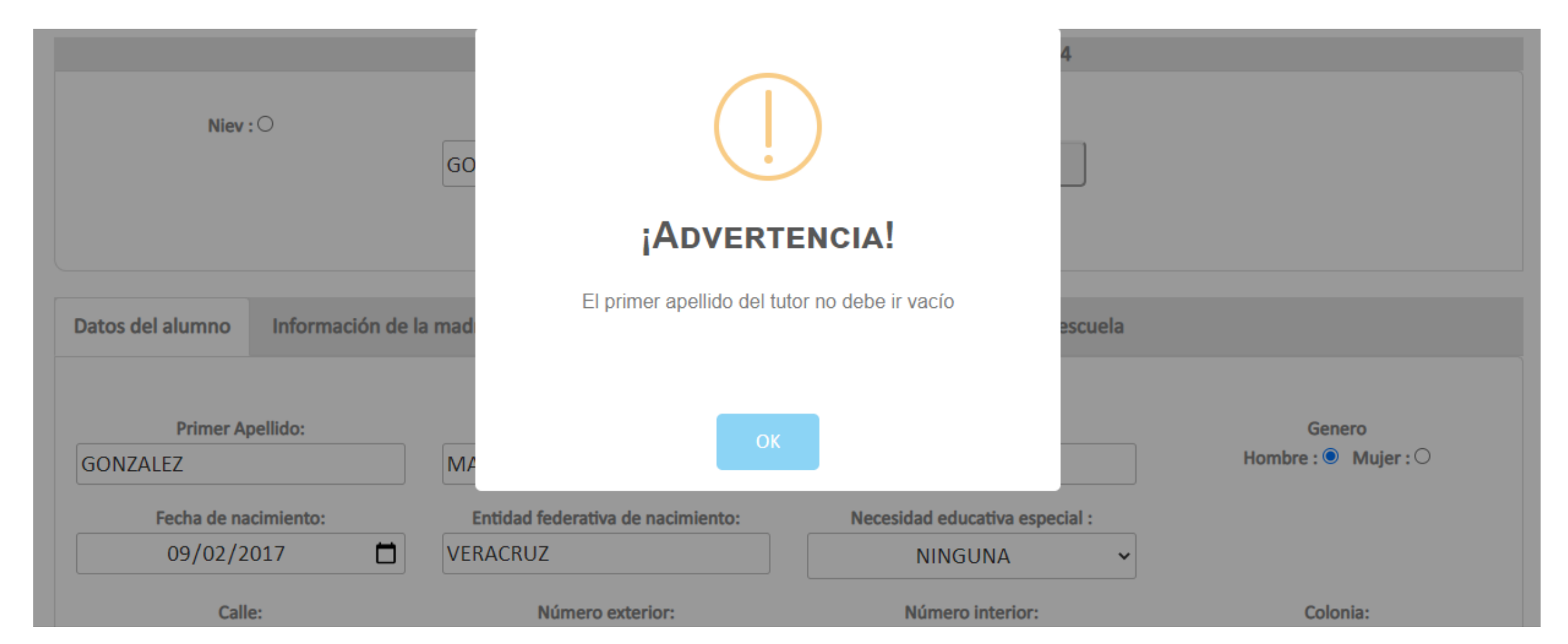

Sr(a). Padre o madre de familia, como usted vera el sistema indica que falta otro dato y tendrá que contestar dicha pregunta para poder continuar.

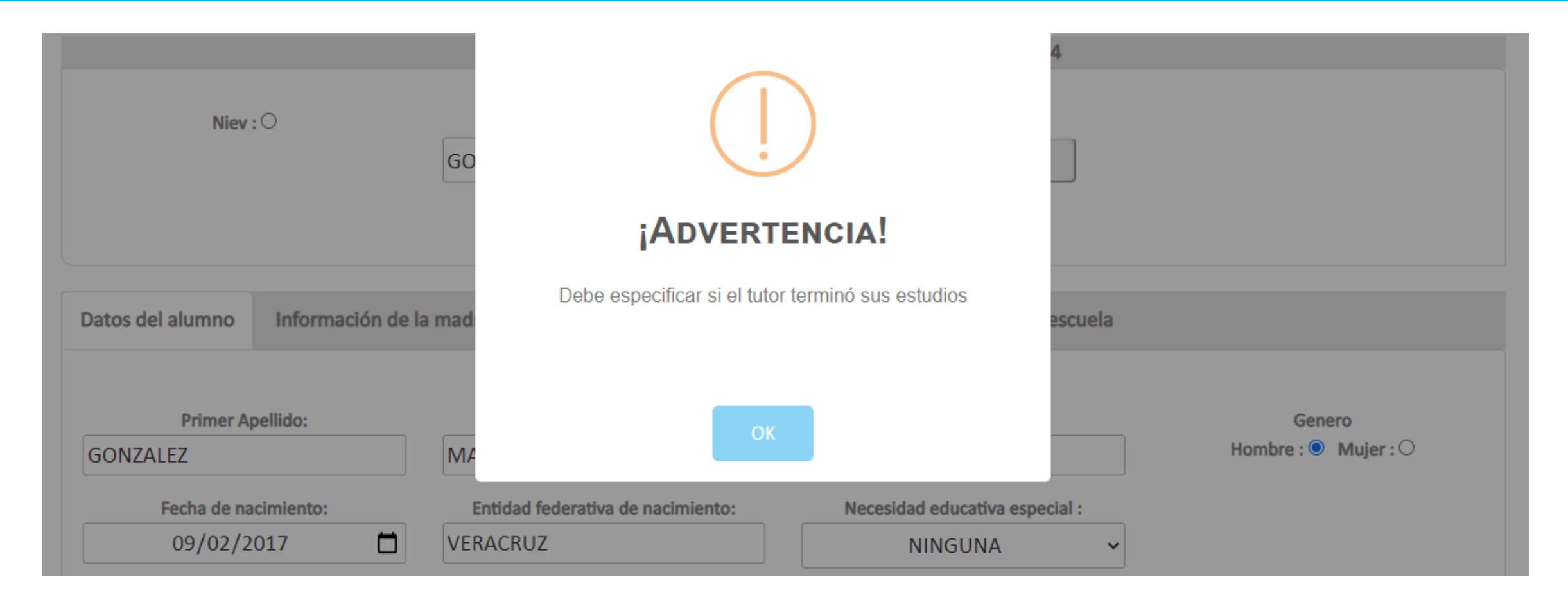

Sr(a). Padre o madre de familia, después de dar un clic en el botón "Guardar" el sistema le muestra el siguiente mensaje si usted va a registrar a su hijo en otra escuela que participa en la modalidad en línea para padres de familia deberá dar un clic en el botón "Registrar" si ya no lo va a registrar en otra escuela de un clic en el botón "Imprimir" y el sistema le mostrará la pantalla de la siguiente diapositiva.

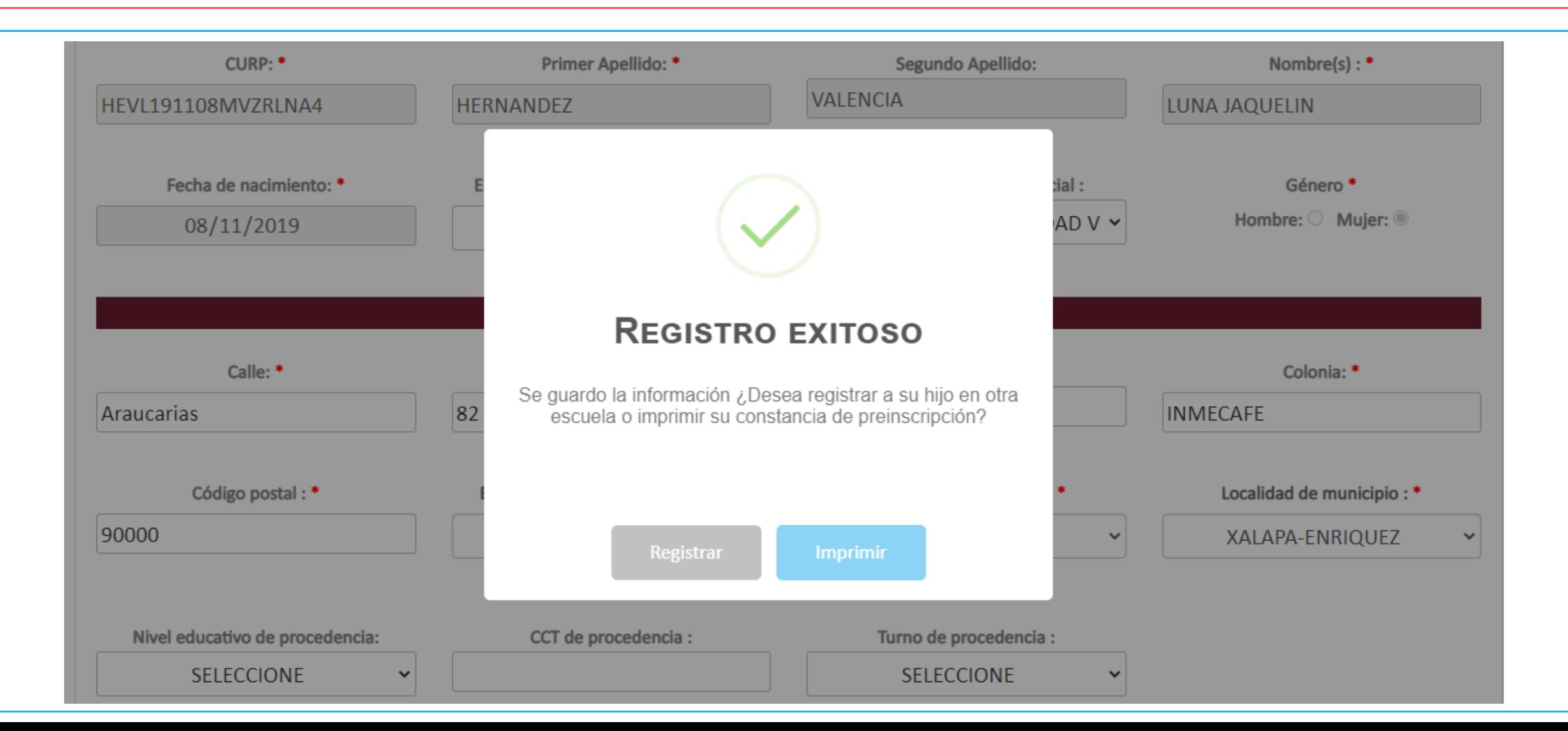

Sr(a). Padre o madre de familia, para que usted genere la constancia de preinscripción de su hijo(a) debe dar un clic en la figura que se encuentra abajo del titulo "IMPRIMIR" y el sistema genera un archivo PDF y lo guarda en la carpeta "Descargas" de su computadora con el nombre: "Reporte\_Preinscripción\_MACB191005HVZRRRA7.pdf" como vera este se conforma del CURP de su hijo(a), si usted quiere ver su constancia de un click en el archivo "Reporte Preinscrip…pdf" que aparece en la parte de abajo del lado izquierdo, ya que abrió este archivo lo podrá imprimir o bien guardarlo en otra carpeta o en alguna USB, por tal motivo se sugiere haga la preinscripción de su hijo(a) en una computadora. Para cerrar el recuadro blanco de un clic en el botón "Cerrar", si usted preinscribió a su hijo en otra escuela deberá hacer lo mismo para cada escuela.

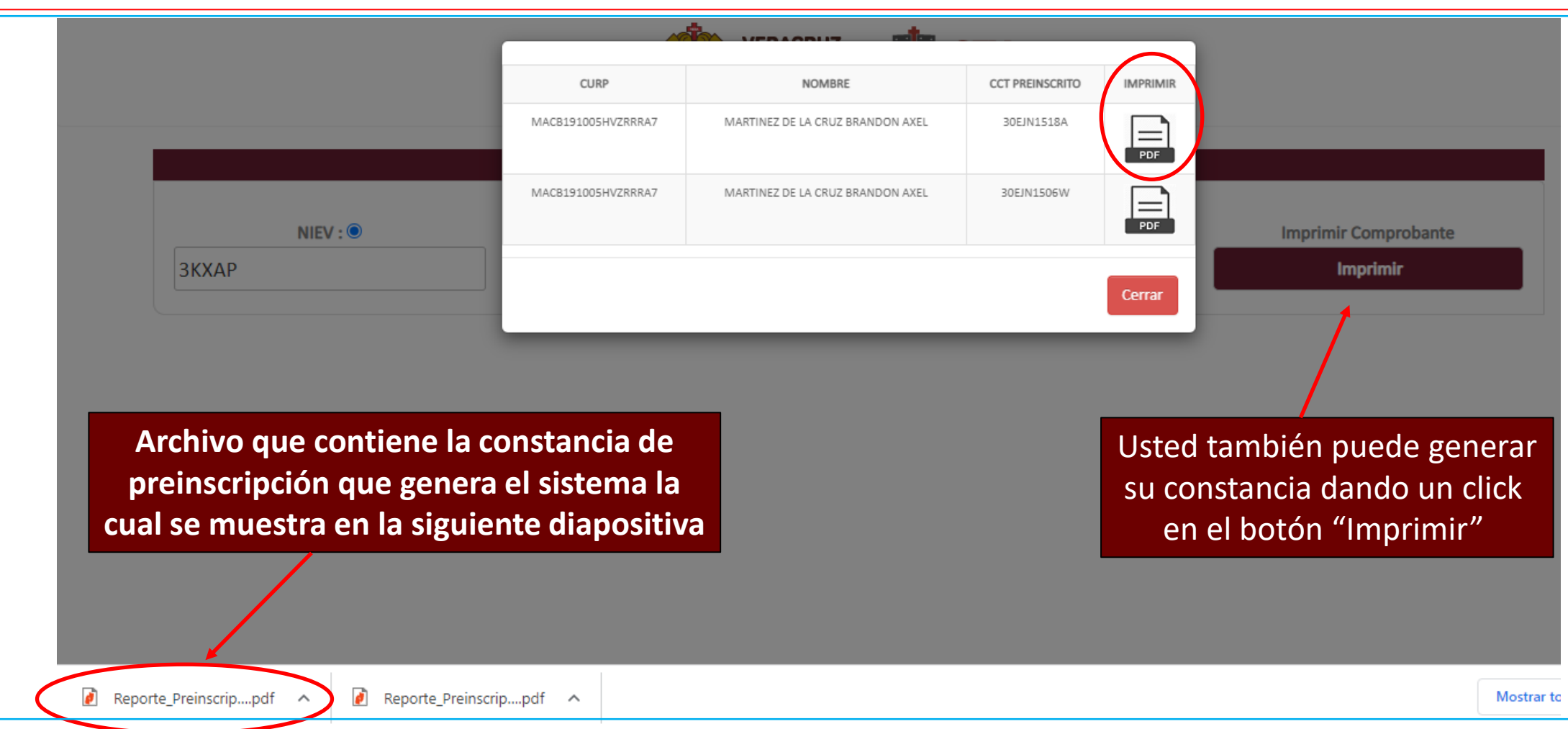

Sr(a). Padre o madre de familia, esta es la constancia que genera el sistema le recomiendo imprimirla y guardarla, le comento esta se encuentra guardada en digital en la carpeta de "Descargas" de su computadora, con el siguiente nombre "Reporte Preinscripción MACB191005HVZRRRA7.pdf" como vera esta se conforma con el CURP de su hijo(a) este es su comprobante de que usted registro a su hijo(a) en esta o estas escuelas.

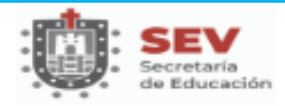

SECRETARÍA DE EDUCACIÓN DE VERACRUZ SUBSECRETARÍA DE EDUCACIÓN BÁSICA **CICLO ESCOLAR 2023 - 2024** 

**REGISTRO DE PREINSCRIPCIÓN EN LÍNEA** 

"El presente registro NO garantiza la Inscripción dentro del o los Planteles Seleccionados"

"La información proporcionada es completa responsabilidad de los padres de familia y será verificada por la escuela"

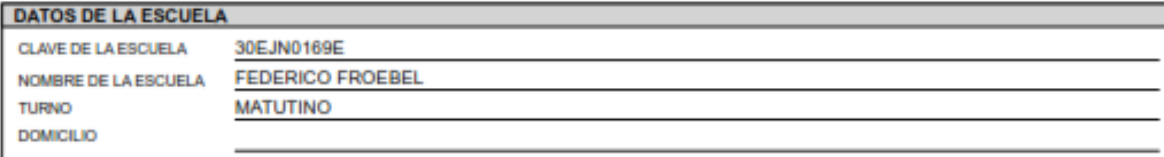

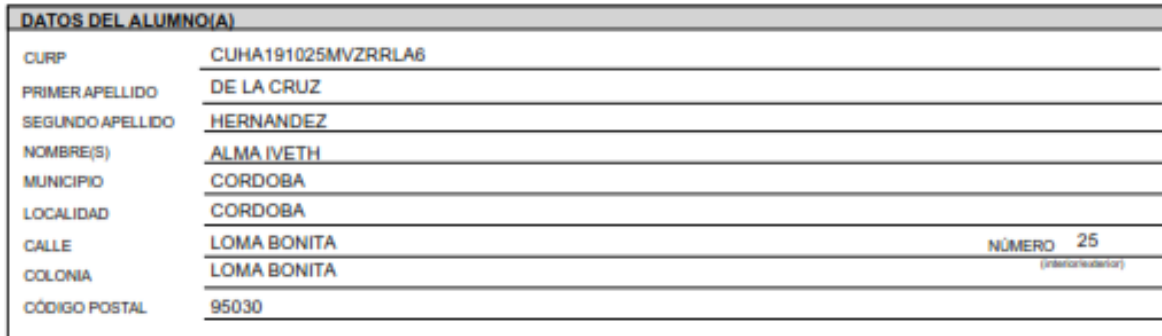

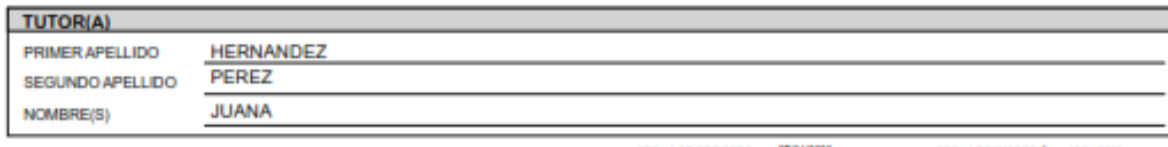

**Felicidades usted a registrado a su hijo en la escuela de su preferencia**

**Le recuerdo la ficha de Preinscripción se genera hasta que su hijo sea aceptado en alguna de las escuelas en las que usted lo preinscribió, para lo cual usted tendrá que entrar nuevamente al sistema el día 7 y 8 de febrero para consultar los resultados de la selección de escuelas ya sea por el NIEV o el CURP de su hijo(a) de igual manera de como lo preinscribió**

FECHA DE REGISTRO: 27/01/2021

FECHA DE IMPRESIÓN: 17/01/2021

Sr(a). Padre o madre de familia, el sistema guarda por default la constancia de preinscripción en la carpeta de descargas tal como se muestra en esta diapositiva, en este caso el archivo se llama: Reporte\_Preinscripción\_MACB191005HVZRRRA7 siempre y cuando usted haya dado click en el botón "Preinscribir"

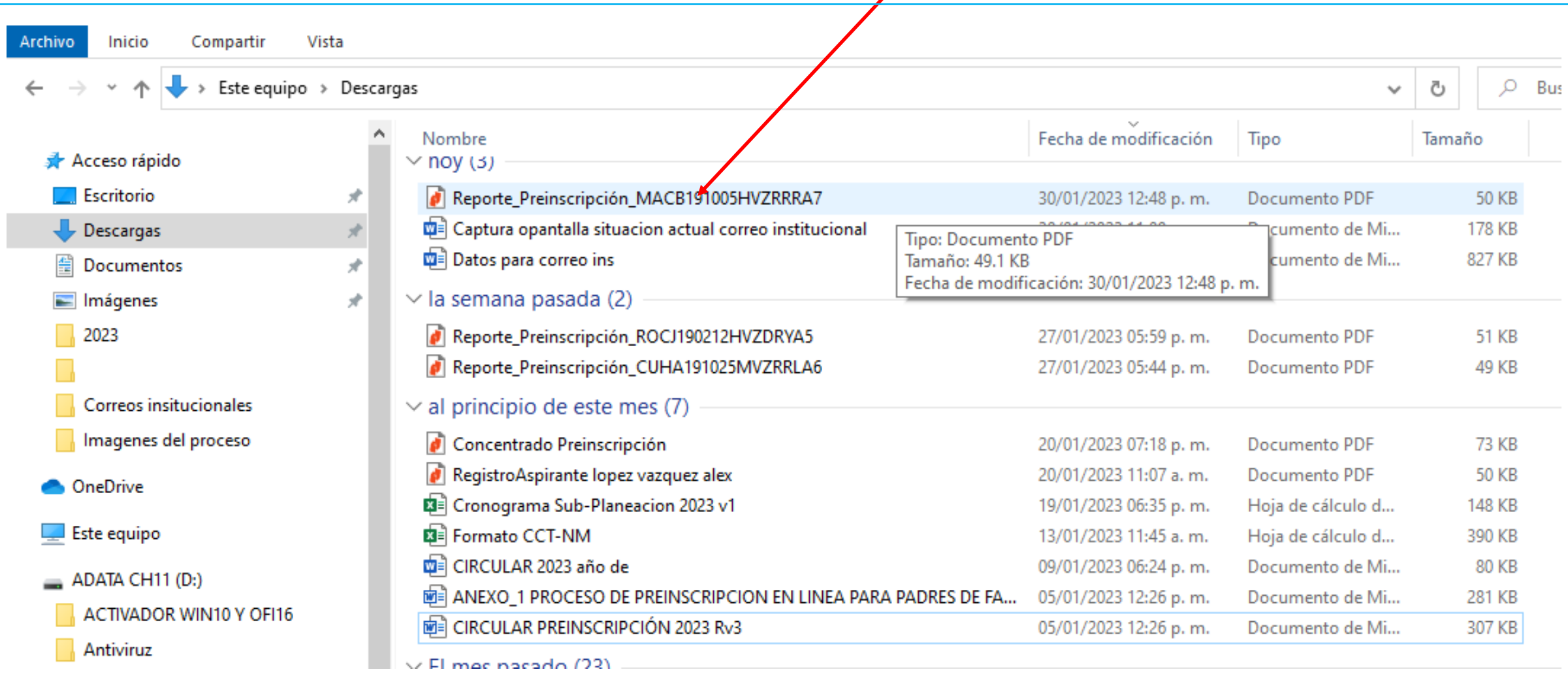

SECRETARÍA DE EDUCACIÓN DEL ESTADO DE VERACRUZ **RESULTADO DE PREINSCRIPCIÓN EN LÍNEA** 

07/02/2024Página 1 de 1

#### TO INFORMATIVO, NO REPRESENTA NINGÚN ACUERDO OFICIAL

El presente documento hace constar, bajo protesta de decir verdad, el resultado favorecedor en la selección en linea a favor de el(la) menor.

#### **MARIANO ADAEL PUENTE PANDO**

Dando como resultado el estatus: PRE-ACEPTADO(A), por lo que se pide comunicarse con el plantel vía telefónica o correo electrónico para dar continuidad al trámite.

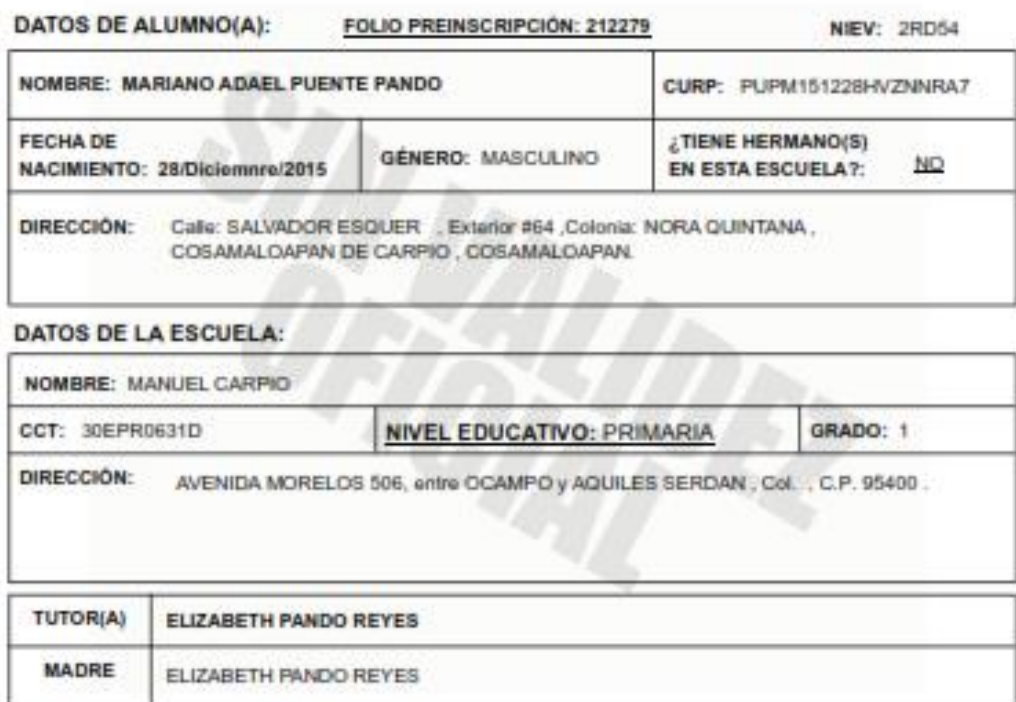

PADRE ......................

**Educación** 

MPORTANTE mencionado(a), agui cualquier uso ajeno al mencionado. No obliga reconocimiento por correspondiente verificación de la información pide acudir al plantel referido, en la fecha y hora que sea citado, para presentar la documentación complementaria requerida y continuar el proceso.".

Sr(a). Padre o madre de familia, esta es la ficha de preinscripción que genera el sistema cuando su hijo fue aceptado en alguna de las escuelas que usted selecciono, debe conservarla en un lugar seguro ya sea en digital o impresa ya que se la van a pedir cuando vaya a preinscribir a su hijo(a), le comento esta ficha usted la genera cuando revisa los resultados siempre y cuando su hijo(a) haya sido aceptado, no se guarda dentro del sistema. El sistema la guarda por default en la carpeta de descargas en la computadora donde usted realizo el proceso de Preinscripción en un archivo PDF con el siguiente nombre: ResultadoPeinscLinea\_MACB191005HVZRRRA7

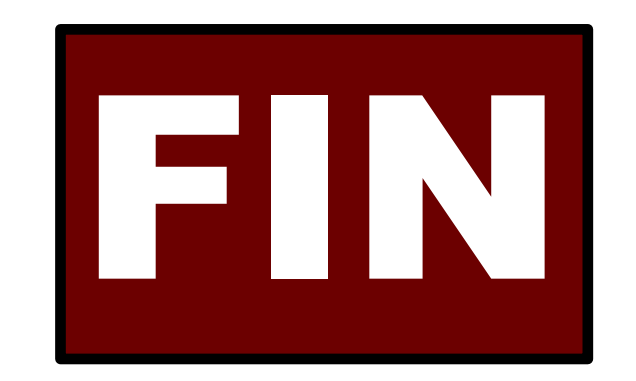